# **RESSOURCES NUMÉRIQUES** Livres numériques

# Guide de démarrage

# Comment emprunter un livre numérique avec une liseuse ?

## Édition 2021

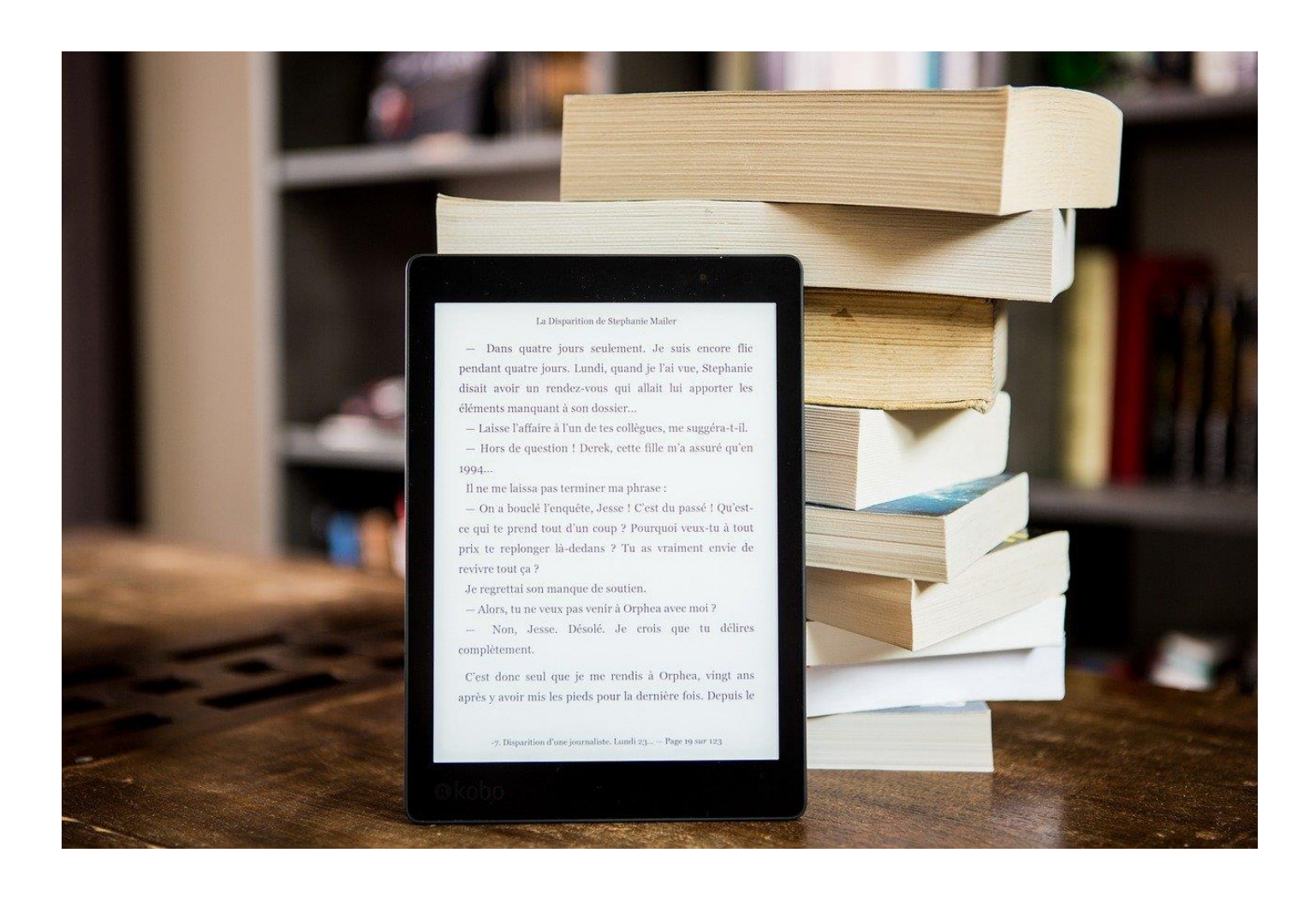

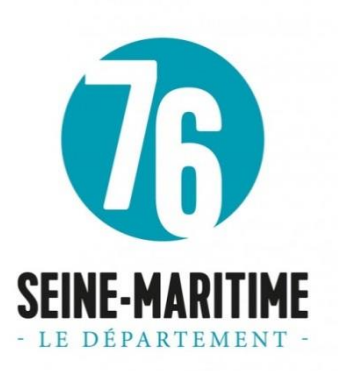

# **SOMMAIRE**

Créer un compte Adobe ID

Télécharger et installer le logiciel Adobe Digital Edition

Emprunter et transférer un livre numérique sur une liseuse

Retourner en avance un livre emprunté

Consulter votre compte et prolonger un prêt

Réserver un livre numérique

Vous souhaitez emprunter un livre numérique proposé sur la Médiathèque numérique 76.

Pour cela, il y a quelques étapes de paramétrage à effectuer pour votre premier emprunt, que vous n'aurez pas à reproduire pour le prochain livre que vous souhaiterez emprunter.

À l'exception de la Kindle d'Amazon, toutes les liseuses sont compatibles avec ce nouveau service.

Les livres proposés par votre bibliothèque sont protégés par des verrous numériques appelés DRM (Digital Right Management) qui empêchent le piratage.

Pour le premier téléchargement de livre numérique sur votre liseuse, il est nécessaire de se créer un compte sur le logiciel Adobe Digital Édition.

Cette étape réalisée, les emprunts et retours de livres numériques sont simples et rapides.

Commençons le paramétrage ….

# Étape 1 : Créer un compte Adobe ID

Pour ouvrir un livre numérique et le lire sur votre ordinateur, il faut s'identifier en créant un compte sur Adobe Digital Édition. Cette opération est gratuite et ne nécessite que l'utilisation de sa boite mail personnelle.

Ouvrez l'adresse dans votre navigateur : <https://accounts.adobe.com/fr> Puis cliquez sur **Obtenir un Adobe ID.**

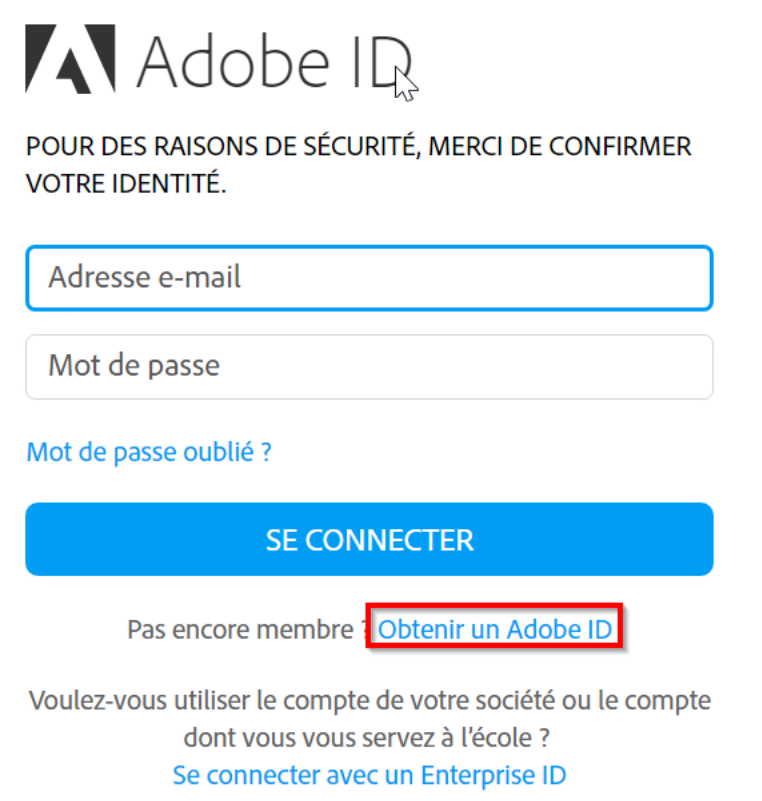

Remplissez le formulaire et prenez en note l'adresse électronique et le mot de passe que vous choisirez. Cochez la case : « J'ai lu et j'accepte les Conditions d'utilisation et la Politique de confidentialité. », cliquez sur « Je ne suis pas un robot » puis sur le bouton **S'inscrire**.

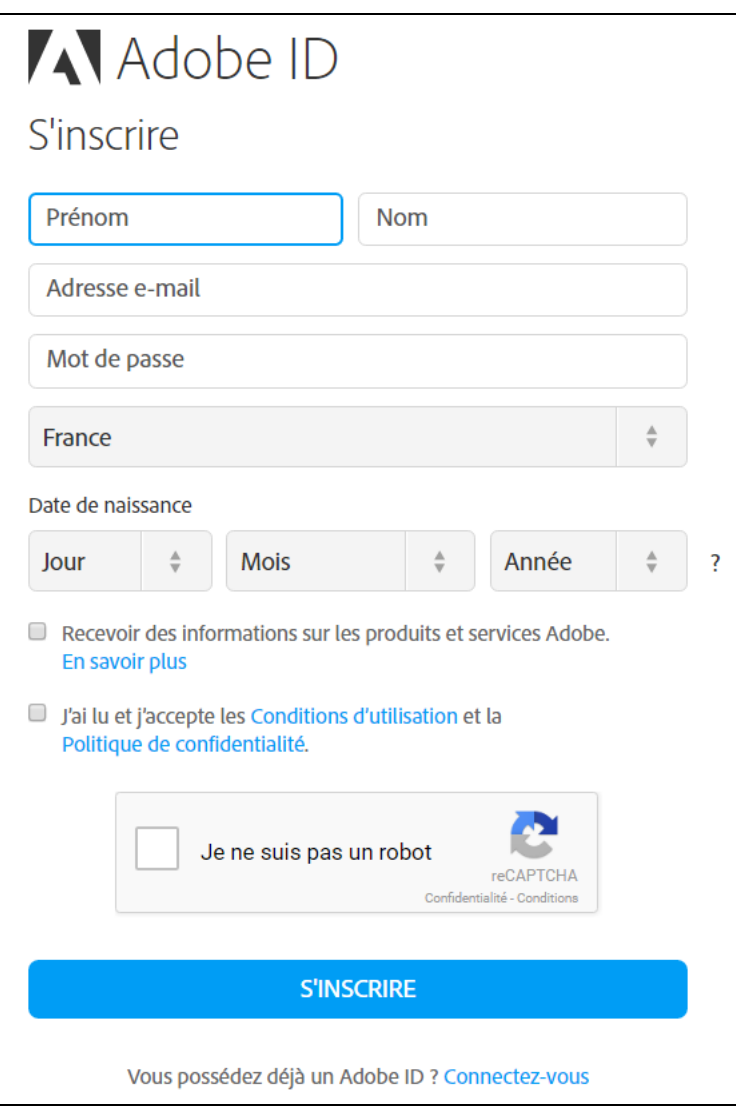

Votre compte est créé.

## À quel moment j'utilise mon compte Adobe ID

Chaque fois que vous téléchargez un livre numérique sur cette plateforme, il est protégé par une DRM chronodégradable. Il faut, pour le lire depuis votre liseuse, le transférer via un dispositif de lecture.

**Afin d'autoriser la lecture du livre numérique sur votre liseuse, le dispositif de lecture vous demandera votre Adobe ID (=votre adresse mail) et votre mot de passe préalablement enregistrés. Sans cette autorisation, le livre numérique sera illisible sur votre liseuse.**

## Étape 2 : Télécharger et installer le logiciel Adobe Digital Edition

Nous vous conseillons **la version 3.0** car celle actuellement disponible en ligne corrompt les fichiers et empêche très souvent la lecture sur liseuse.

Rendez-vous sur<https://www.adobe.com/support/digitaleditions/downloads.html>

- Allez à la section Downloads/Adobe Digital Éditions 3.0 (en bas de page)

- Cliquez sur Windows ou Mac selon votre type d'ordinateur

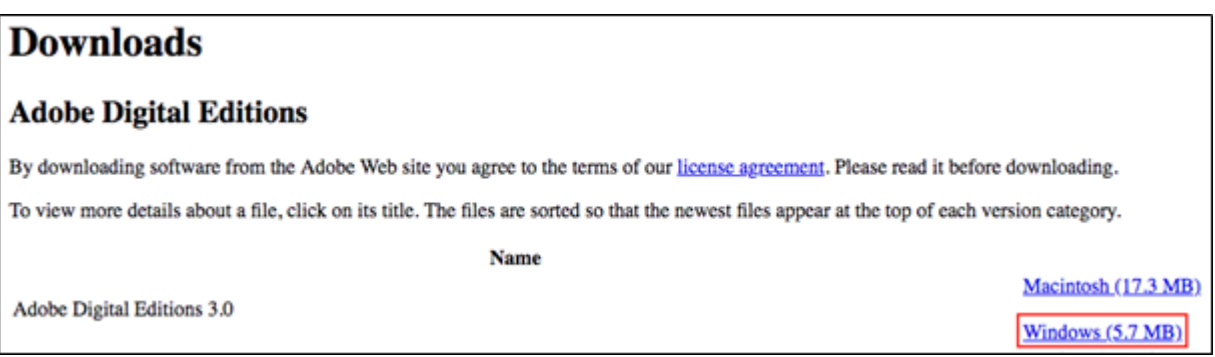

Selon le navigateur utilisé, la marche à suivre peut différer légèrement. Cliquer sur « **Télécharger Digital Éditions »** puis sur **Exécuter**.

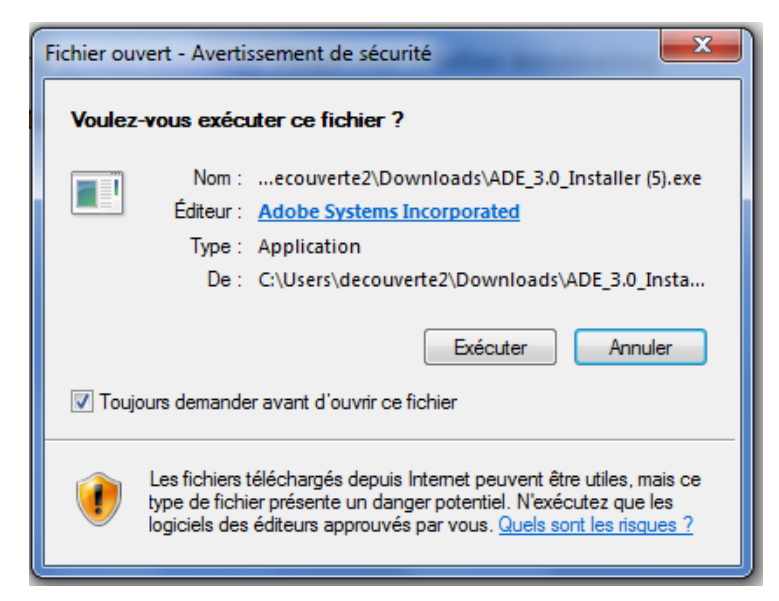

L'installation d'Adobe Digital Éditions va démarrer. Cochez la case « J'accepte les termes de la licence », puis cliquez sur **Suivant**.

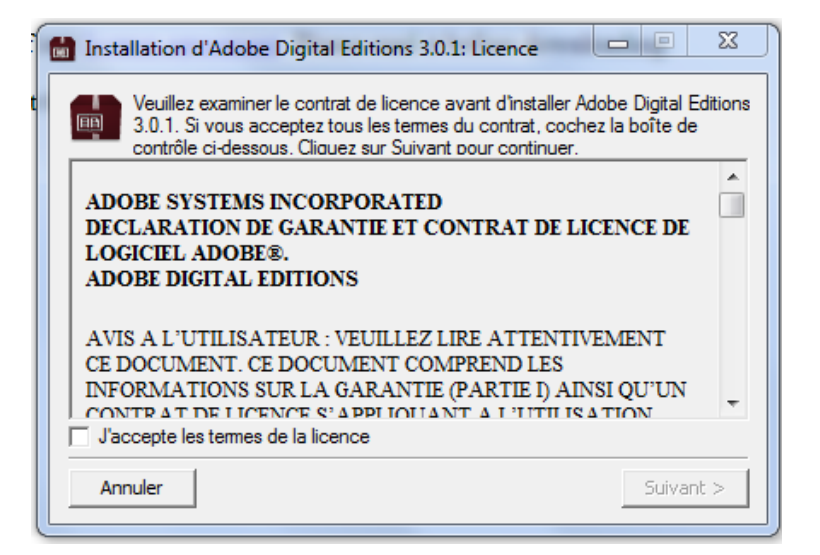

Sélectionnez les composants que vous désirez installer en les cochant.

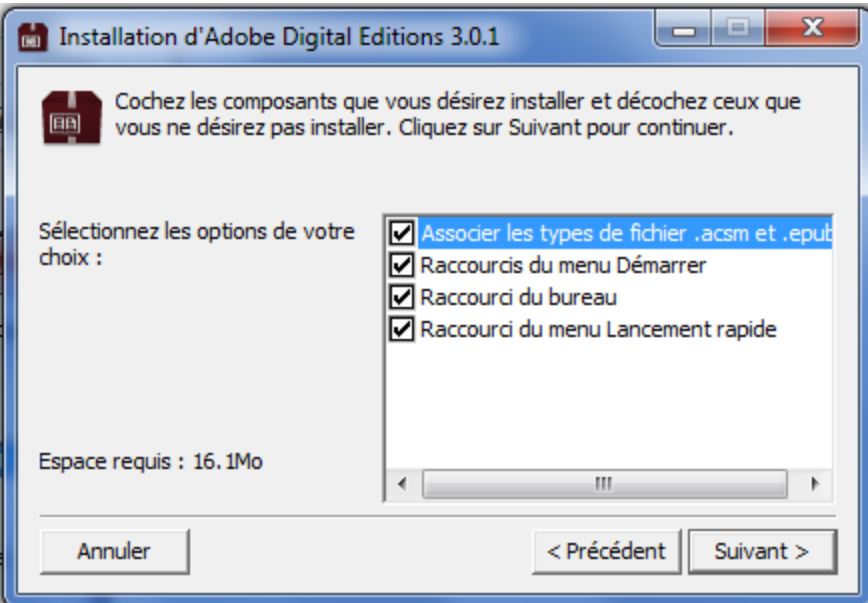

Puis cliquez sur Suivant et **Installer**.

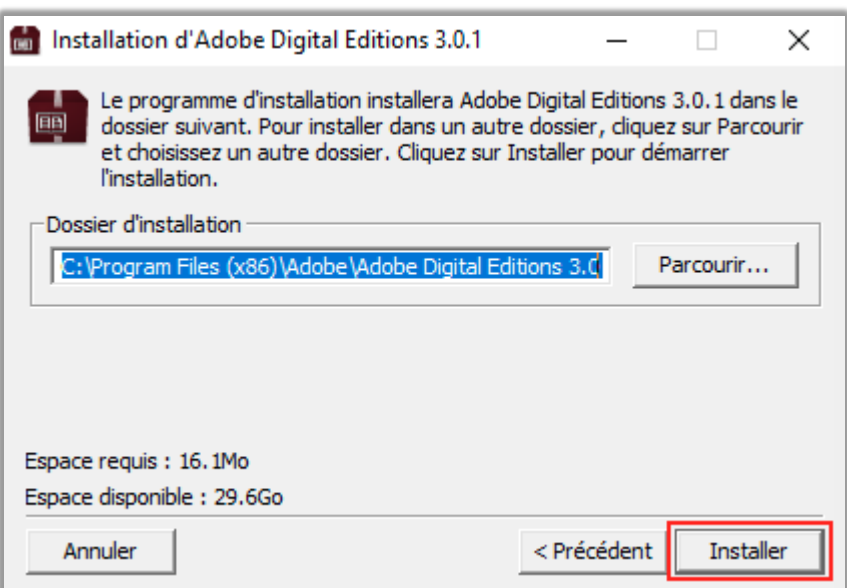

Une fois l'installation terminée, cliquez sur **Terminer** pour fermer le programme d'installation. Adobe Digital Éditions démarrera automatiquement.

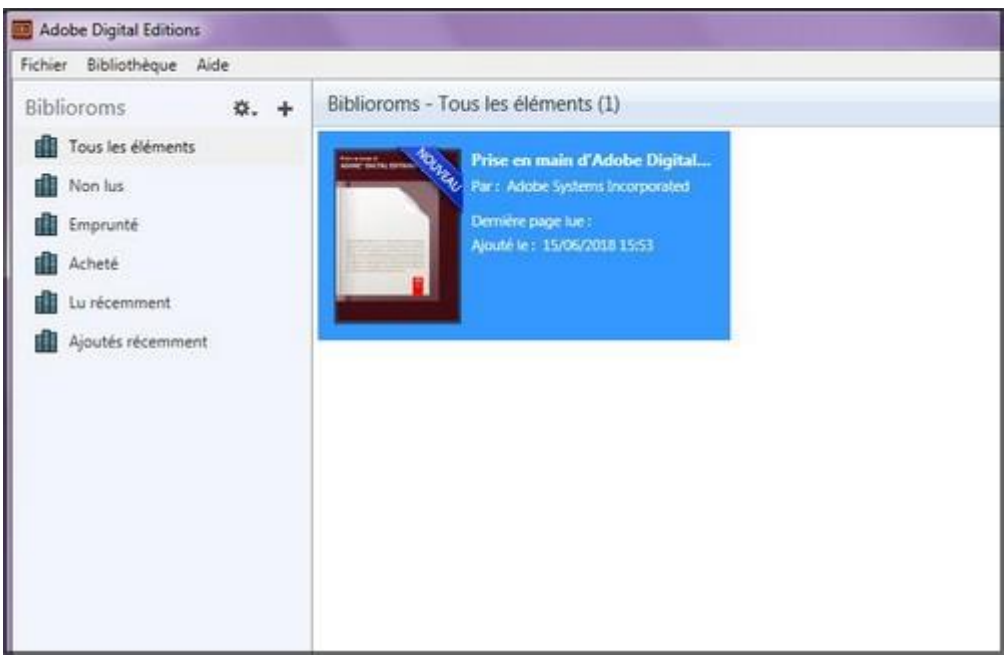

### **Autoriser l'ordinateur à lire des livres numériques**

Vous devez maintenant autoriser votre ordinateur afin de pouvoir lire des livres empruntés. Dans Adobe Digital Éditions, cliquez sur le menu Aide, puis **Autoriser l'ordinateur.**

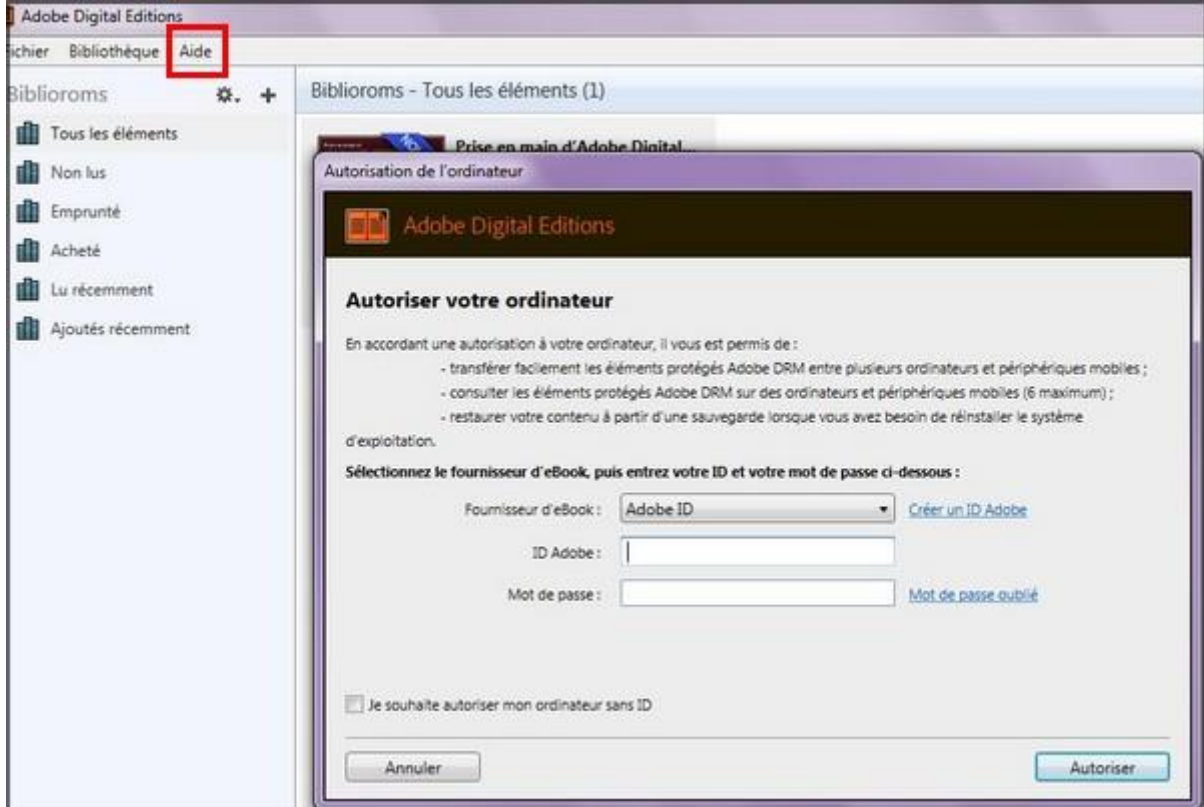

Dans la fenêtre d'autorisation, inscrivez votre identifiant Adobe et votre mot de passe que vous avez créés dans les premières étapes de cette procédure puis cliquez sur **Autoriser**.

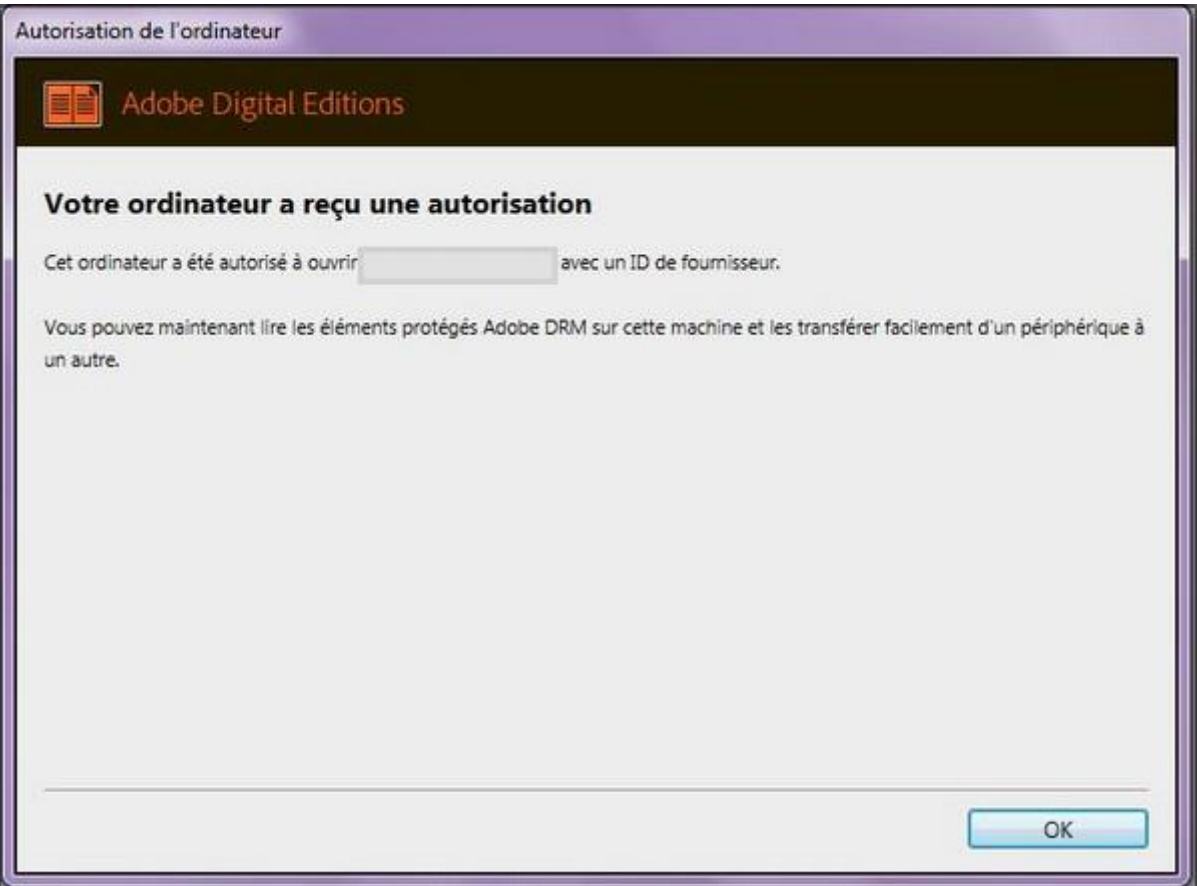

Votre ordinateur est désormais autorisé à télécharger des livres numériques empruntés. Vous pouvez maintenant emprunter un livre numérique et le transférer sur votre liseuse.

## Étape 3 : Emprunter un livre et le transférer sur votre liseuse

### Emprunter un livre numérique

Allez sur le site de la Médiathèque numérique 76 et connectez-vous.

#### **Attention ! Avant de lancer un téléchargement, il faut impérativement que le logiciel Adobe Digital Éditions soit ouvert.**

Pour rechercher un livre numérique, vous pouvez passer directement par la barre de recherche pour taper un titre, un auteur….

Vous avez aussi la possibilité d'utiliser les sélections proposées par la MdSM dans le menu « **Livres** » et de cliquer sur le bouton « **Voir le catalogue** » pour accéder à tous nos livres numériques.

Choisissez un livre numérique dans notre catalogue, puis dans sa présentation détaillée, cliquez sur le bouton « **Télécharger** » en bas de page.

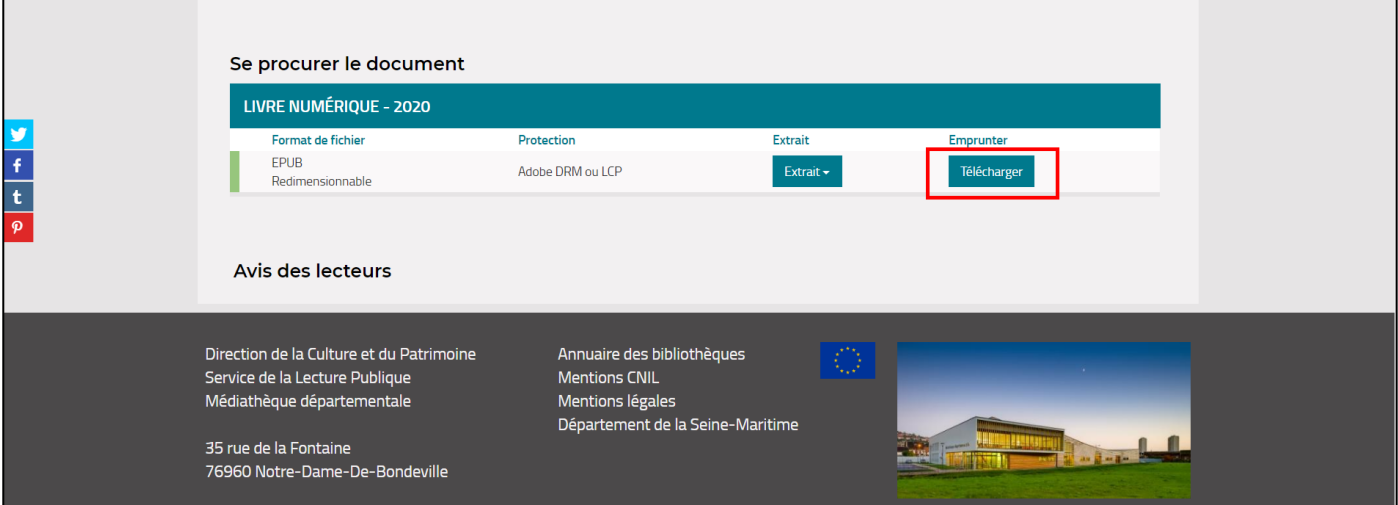

La fenêtre pour le téléchargement du livre numérique s'ouvre, vous y trouvez des informations sur les modalités de prêt, le nombre de vos prêts en cours et le nombre de prêts que vous avez effectués ce mois-ci.

Au premier téléchargement, sélectionnez votre application de lecture préférée dans la liste déroulante. L'application Adobe Digital Edition n'est pas indiquée dans la liste, cliquez sur « **Mon application n'est pas dans la liste** ».

Choisissez également votre question secrète et indiquez votre réponse.

La question secrète et la réponse associée vous seront demandées lors de l'ouverture du livre numérique sur votre périphérique de lecture. Veillez donc à choisir une question dont la réponse est unique et facile à retenir. Attention à l'utilisation des majuscules et des caractères accentués.

Vous pouvez cocher la case « **Mémoriser mes choix pour les prochains téléchargements** »

Cliquez sur le bouton « **Téléchargez** ».

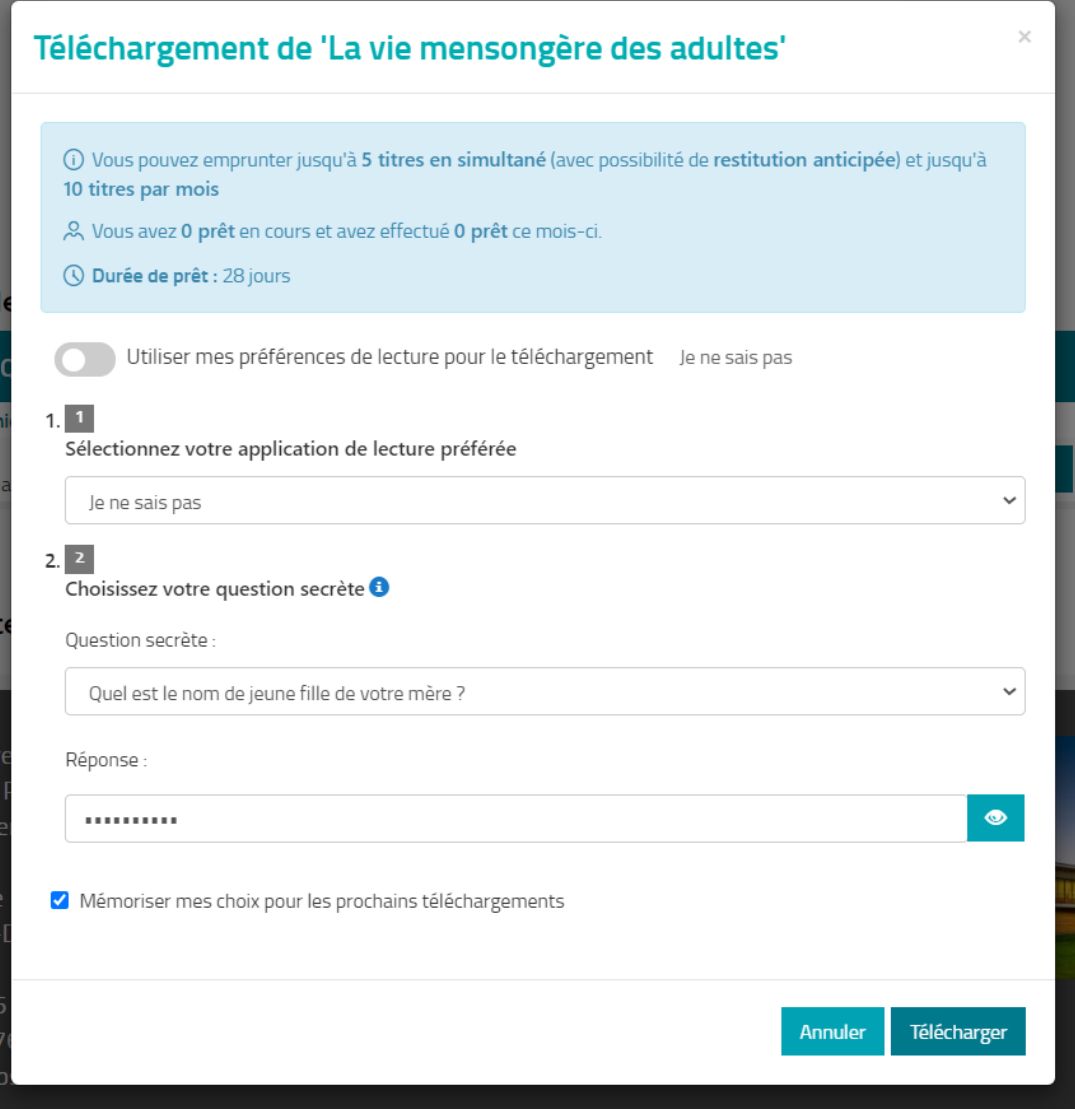

Une nouvelle fenêtre apparait et vous propose d'ouvrir ou de télécharger un fichier URLlink.ascm. Choisissez d'ouvrir avec Adobe Digital Éditions.

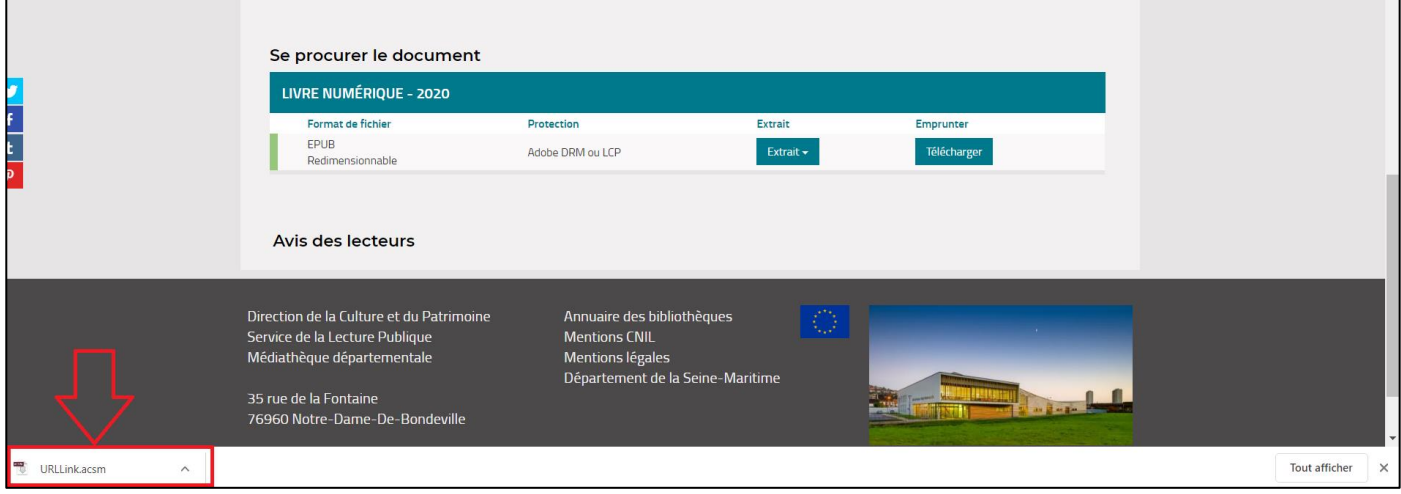

Votre livre est intégré automatiquement à votre bibliothèque Adobe Digital Éditions.

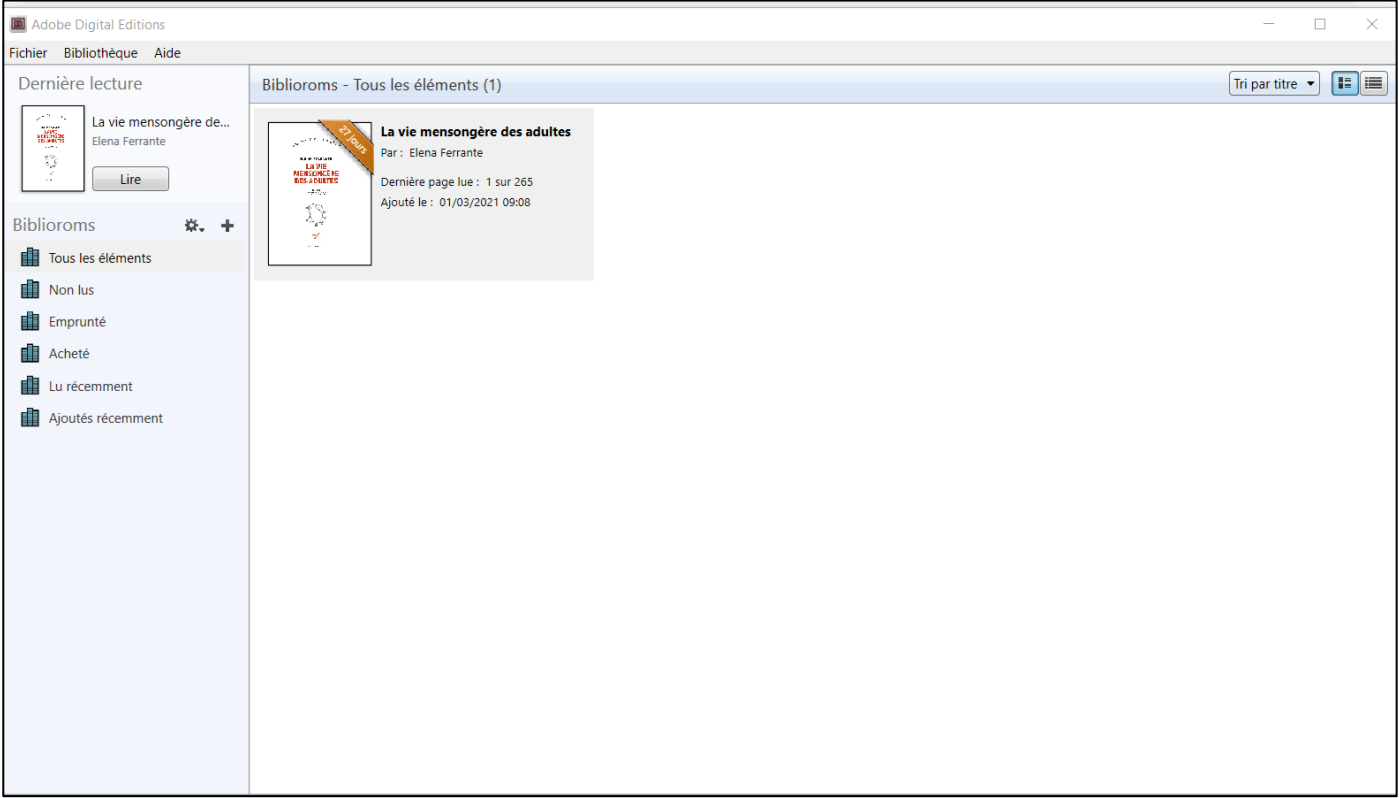

Vous recevrez un email vous informant que le prêt en cours arrive bientôt à échéance, dans un délai de 5 jours avant la restitution.

## Transférer un livre sur votre liseuse

- Ouvrez le logiciel Adobe Digital Éditions.

- Connectez votre liseuse à votre ordinateur grâce au câble USB fourni avec la liseuse.

- Une fois reconnue, votre liseuse apparaîtra dans **Périphériques**.

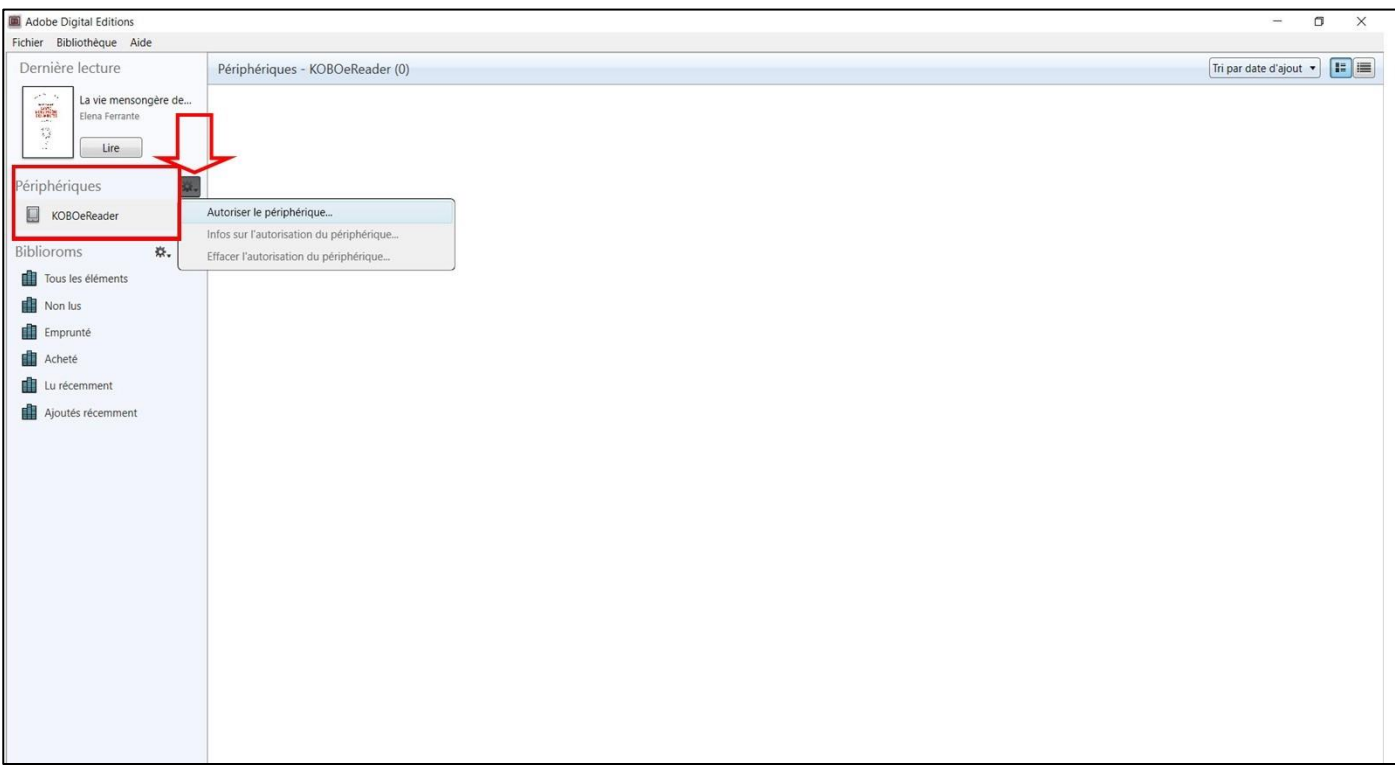

- Cliquez sur la liseuse puis sur la flèche à droite de l'engrenage. Cliquez (si nécessaire) sur « Désautoriser la liseuse » puis sur « Autoriser la liseuse ». Cela permet d'associer la liseuse au compte Adobe précédemment autorisé et évite des problèmes de droits de prêt.

- Cliquez à nouveau sur « Tous les éléments » pour retrouver les livres téléchargés.

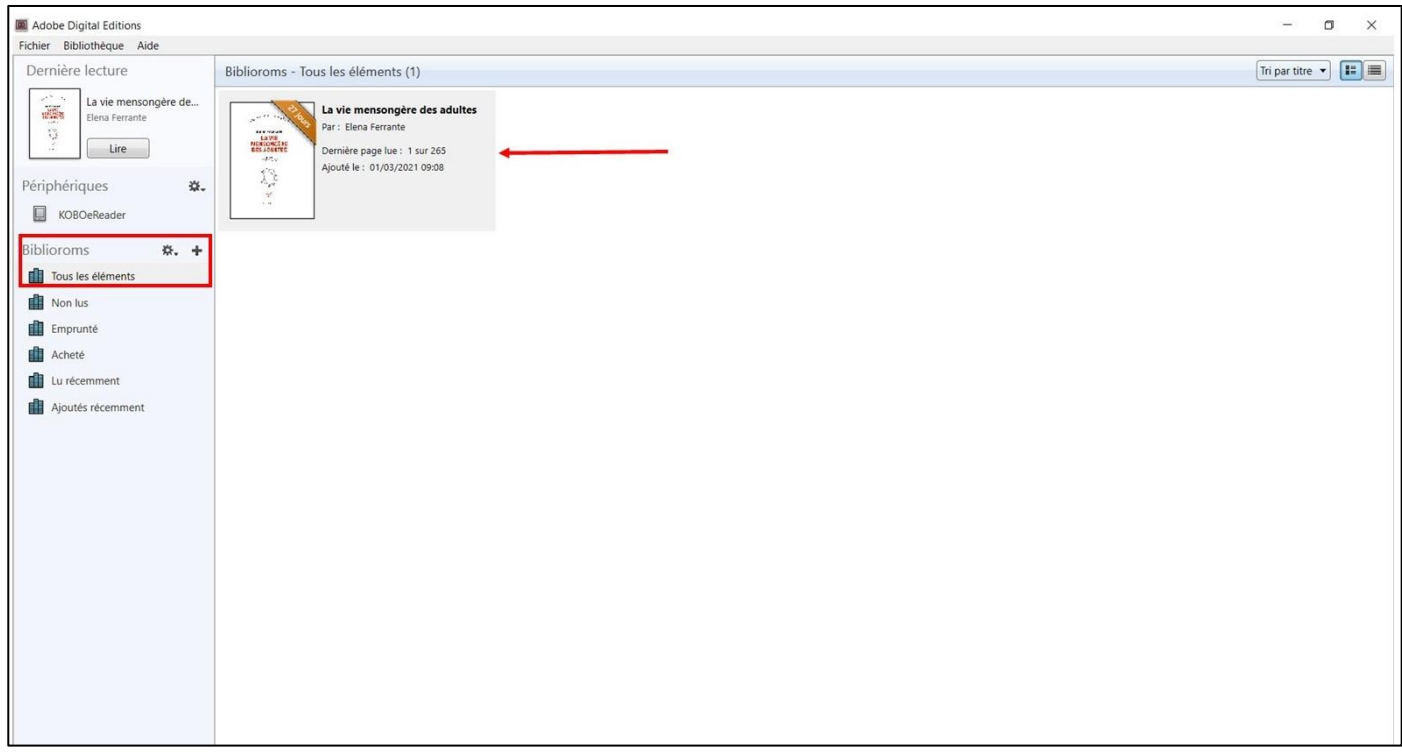

- Pour effectuer le transfert, dans le champ Biblioroms/Tous les éléments, sélectionnez le livre que vous désirez transférer et **glisser/déplacer-le** sur votre périphérique.

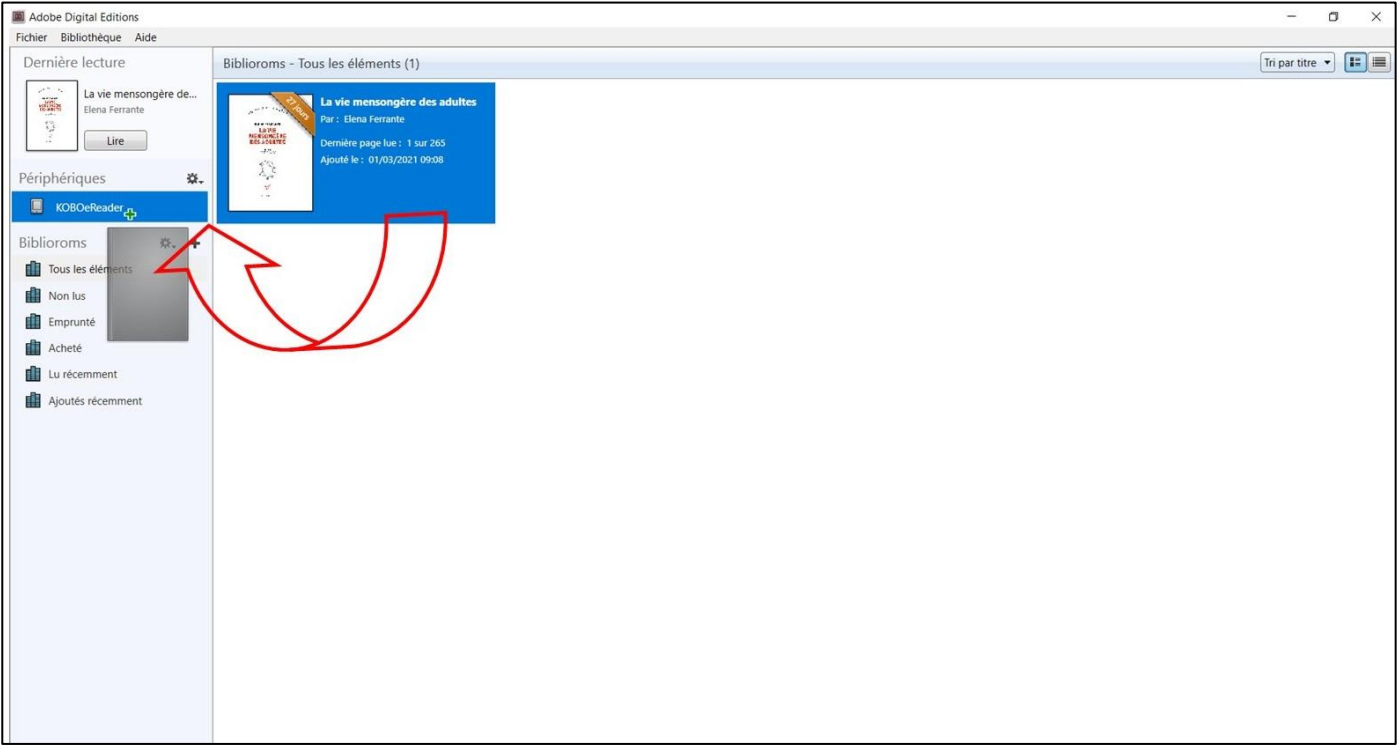

- Une fois le livre transféré, éjectez la liseuse de l'ordinateur et débranchez le câble USB : depuis l'explorateur, clicdroit sur la liseuse, puis Éjecter.

- Le livre apparaît dans votre liseuse.

## Étape 4 : Retourner en avance un livre emprunté

Le retour de vos livres se fait automatiquement au bout de 28 jours. Mais si vous avez fini votre lecture avant la date de fin de prêt, vous pouvez rendre ce livre de manière anticipée afin qu'il puisse profiter plus rapidement à d'autres lecteurs intéressés.

Pour cela, c'est très simple. Dans Adobe Digital Éditions, positionnez-vous sur le livre que vous souhaitez rendre, faites un clic droit et dans la fenêtre qui s'affiche cliquez sur **Restituer l'élément emprunté**.

En quelques minutes, votre retour sera traité et le livre emprunté disparaîtra de votre compte Adobe.

Le fichier est toujours présent dans la liseuse mais vous ne pouvez pas le lire. Il faut donc le supprimer manuellement en branchant votre liseuse sur un ordinateur.

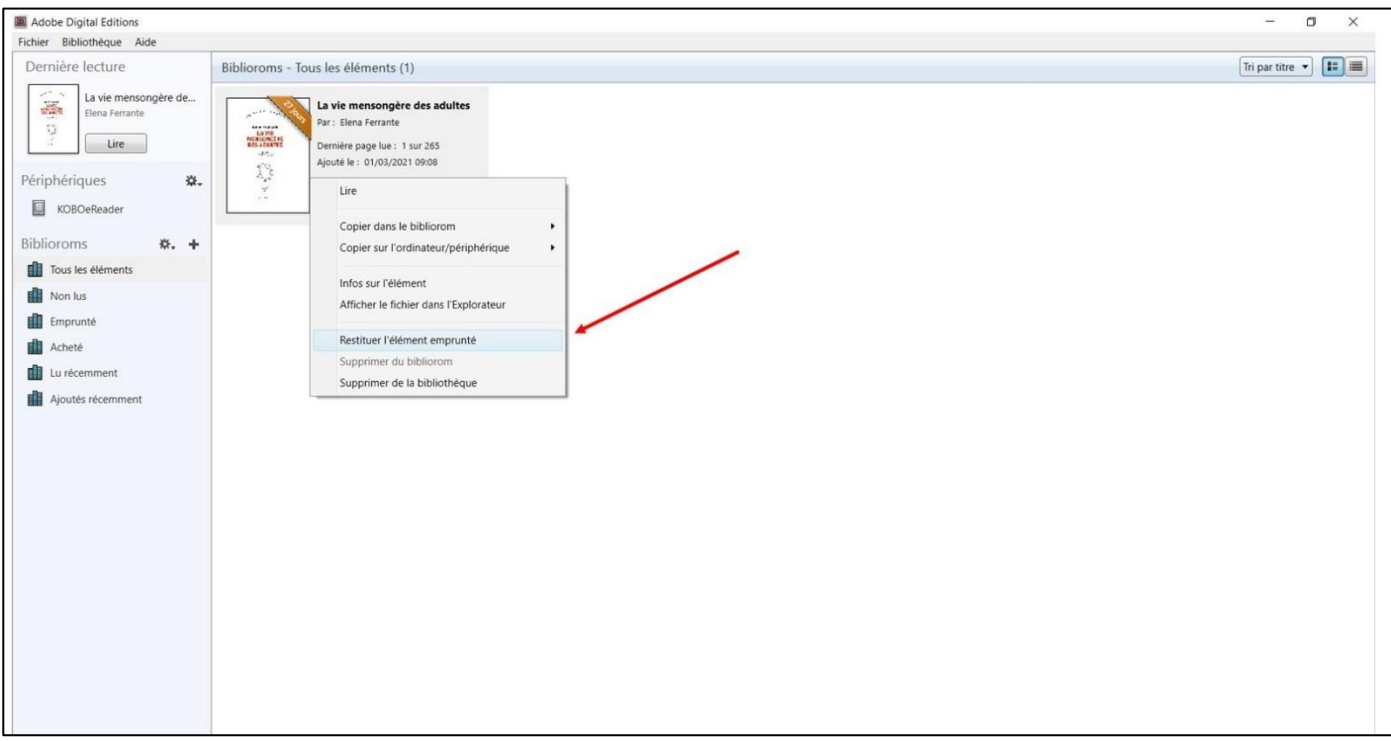

On vous demande alors de confirmer la restitution du livre.

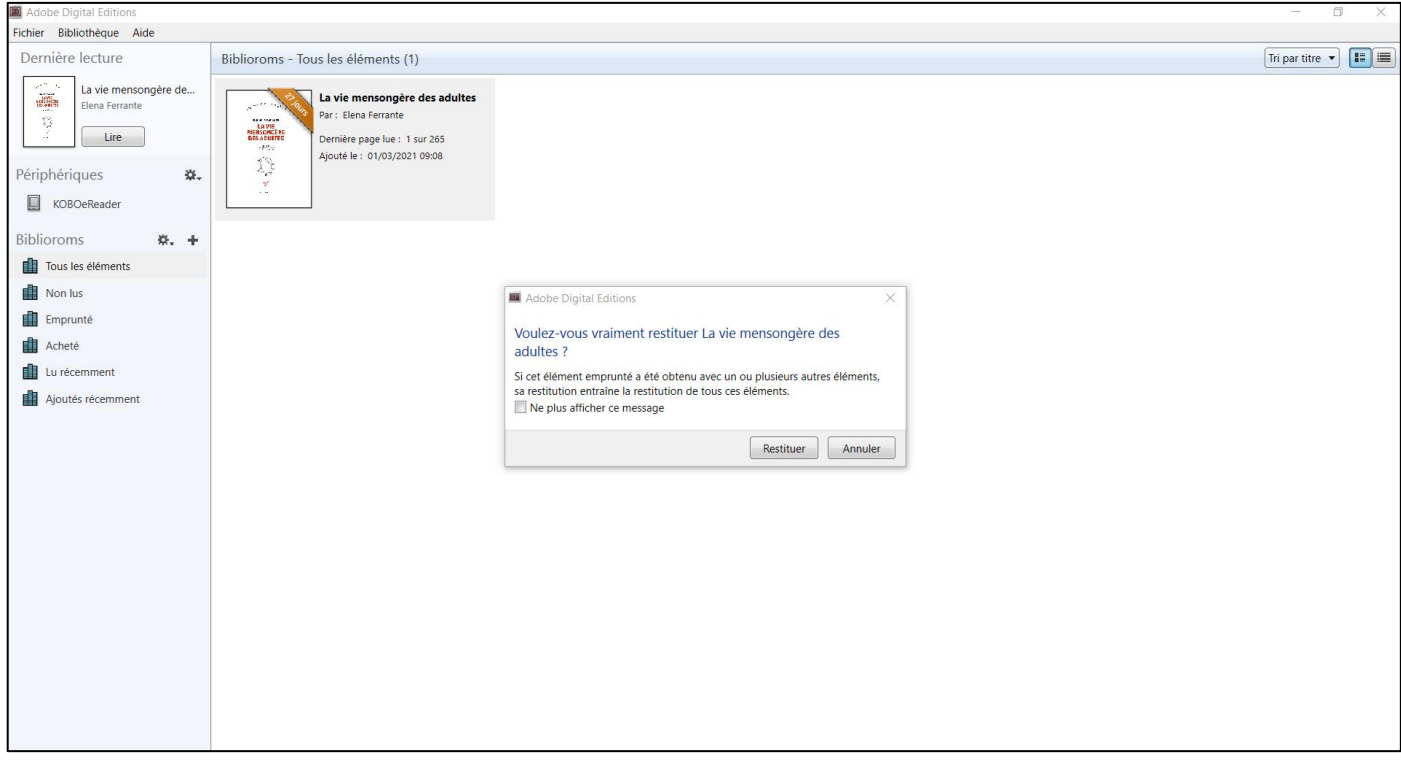

## Étape 5 : Consulter votre compte et prolonger un prêt

Tant que la durée de prêt de 28 jours n'est pas terminée, vous pourrez retrouver ce livre dans votre compte lecteur et le télécharger sur un autre appareil si vous le souhaitez, sous réserve que celui-ci soit reconnu dans l'application Adobe Digital Éditions.

Pour consulter votre compte, allez sur le portail de la Médiathèque numérique 76 et cliquez sur votre profil en haut à droite de votre écran. Cliquez ensuite sur « Prêts numériques » dans la liste.

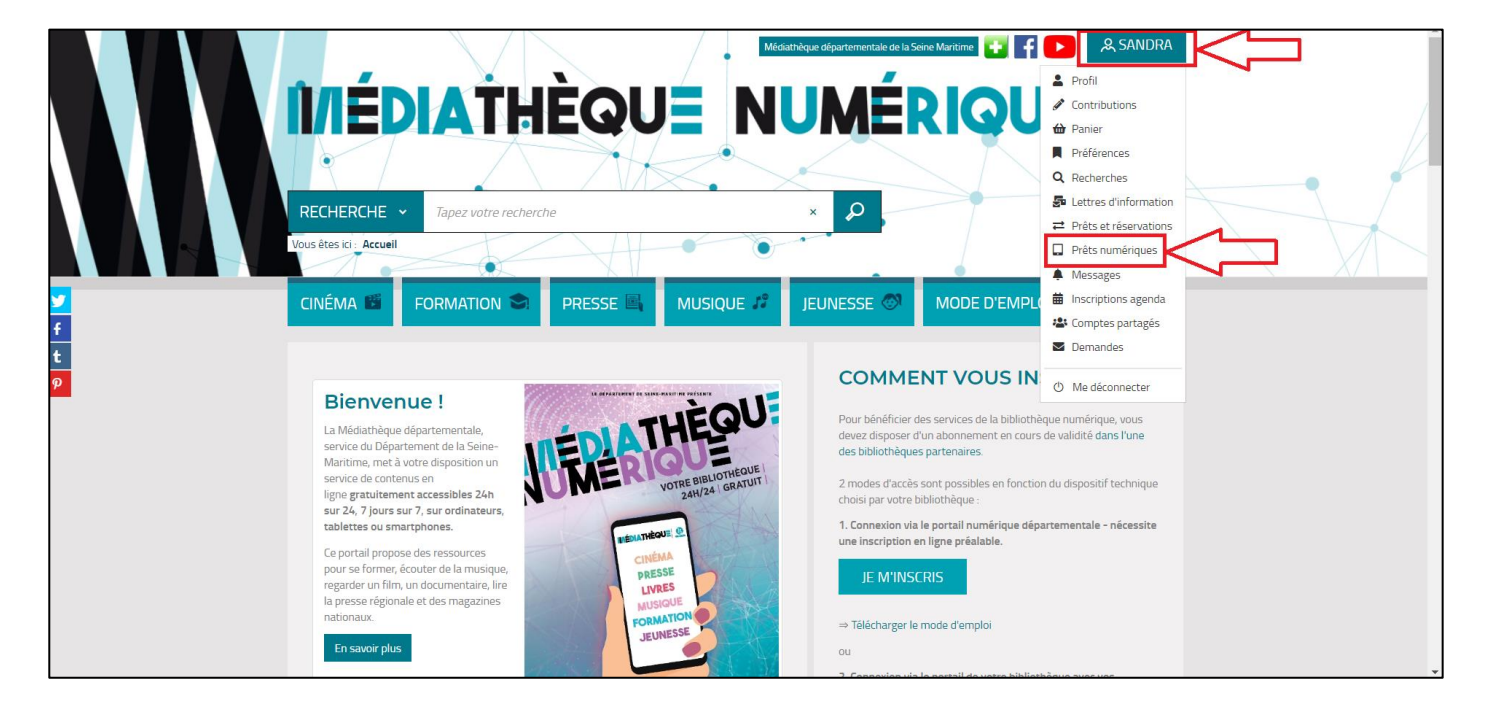

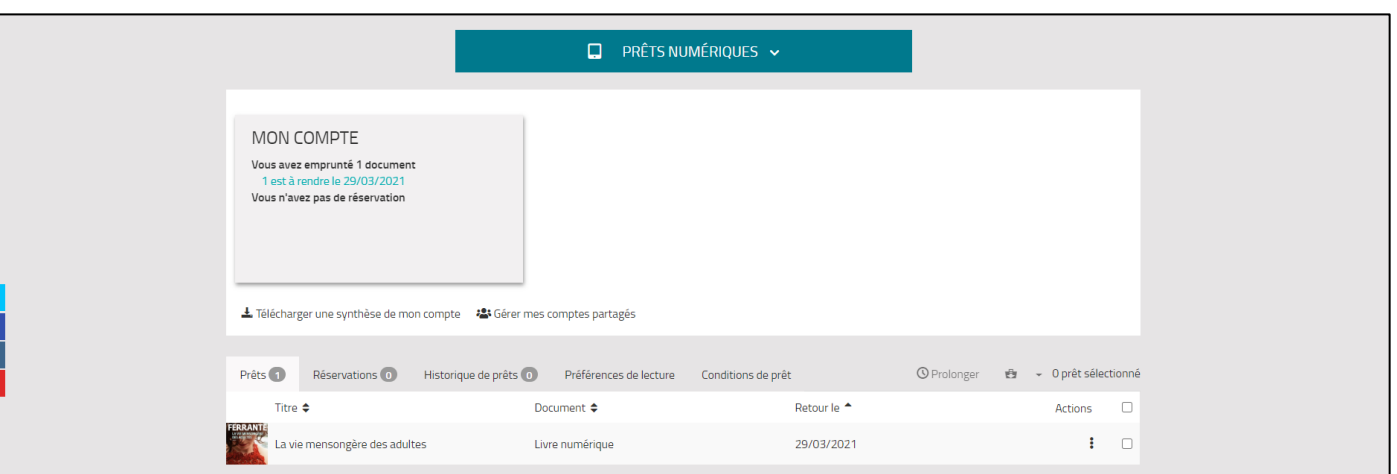

Vous avez accès à la liste de vos prêts de livres numériques en cours avec la date de retour prévue. Vous pouvez exporter cette liste au format PDF en cliquant sur « Télécharger une synthèse de mon compte ».

Au-dessus de cette liste, plusieurs onglets sont affichés :

- **> Vos prêts en cours**
- **> Vos réservations**
- **> L'historique de vos prêts**

#### **> Vos préférences de lecture**

\*Vous pouvez à tout moment changer vos préférences de lecture (application de lecture préférée / question secrète)

#### **> Les conditions de prêt indiquées par la Médiathèque départementale 76**

### Télécharger, prolonger la durée de prêt, donner son avis

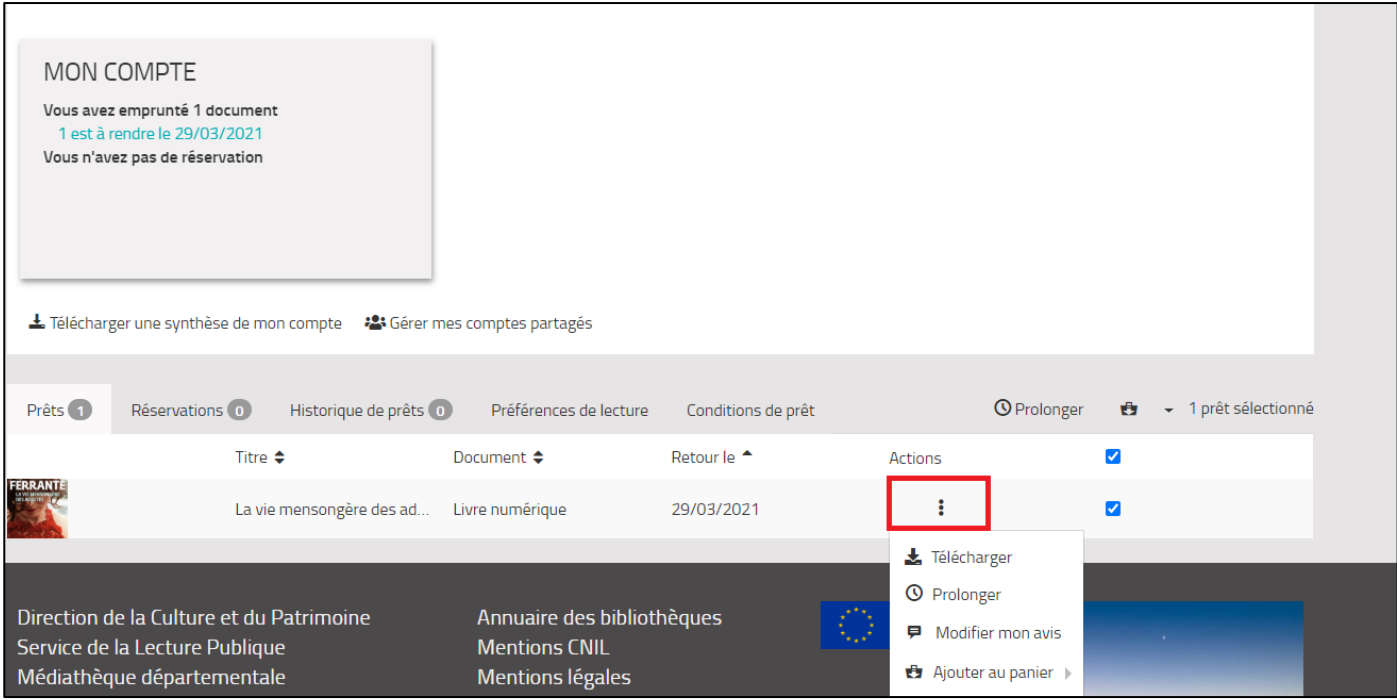

À partir de cette la liste, vous avez la possibilité d'effectuer des actions sur chaque titre. Pour cela, cochez la case à droite sur le livre sur lequel vous souhaitez effectuer une action.

En cliquant sur le bouton en dessous de « Actions », plusieurs possibilités s'offrent à vous :

#### - **Télécharger**

Cliquez sur cette option si vous souhaitez télécharger ce document sur un autre support de lecture, le fichier URLlink.ascm apparaît alors automatiquement en bas à gauche de votre écran.

#### - **Prolonger**

Cliquez sur cette option si vous souhaitez prolonger la durée de votre prêt sous réserve que ce livre ne soit pas déjà réservé. La prolongation de votre emprunt n'est valable qu'une seule fois.

Cliquez sur cette option. La prolongation est enregistrée dans vos réservations. Votre prêt sera prolongé de 7 jours à partir de la date de retour initiale.

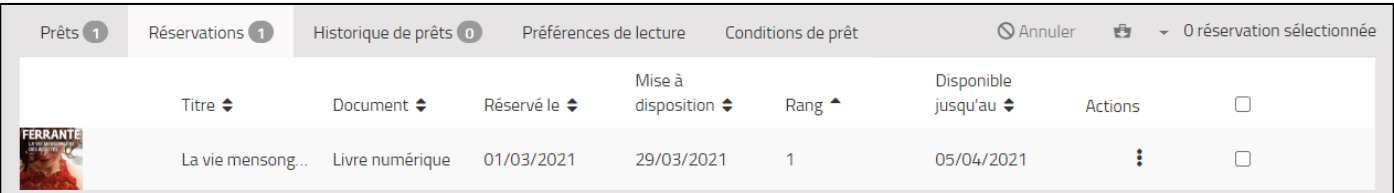

#### - **Donner son avis**

Vous avez la possibilité de donner ou modifier votre avis sur le document. Cela nous permettra de mettre en avant les critiques des lecteurs sur notre portail. Pour cela, cliquez sur « Donner mon avis ».

#### - **Ajouter au panier**

Vous pouvez ajouter le document dans votre panier. Cliquez sur « Ajouter au panier ».

Cela vous permettra de faire des sélections et créer vos dossiers.

Pour avoir accès à votre panier, retournez sur votre profil en haut à droite du portail, puis cliquez sur « Panier ».

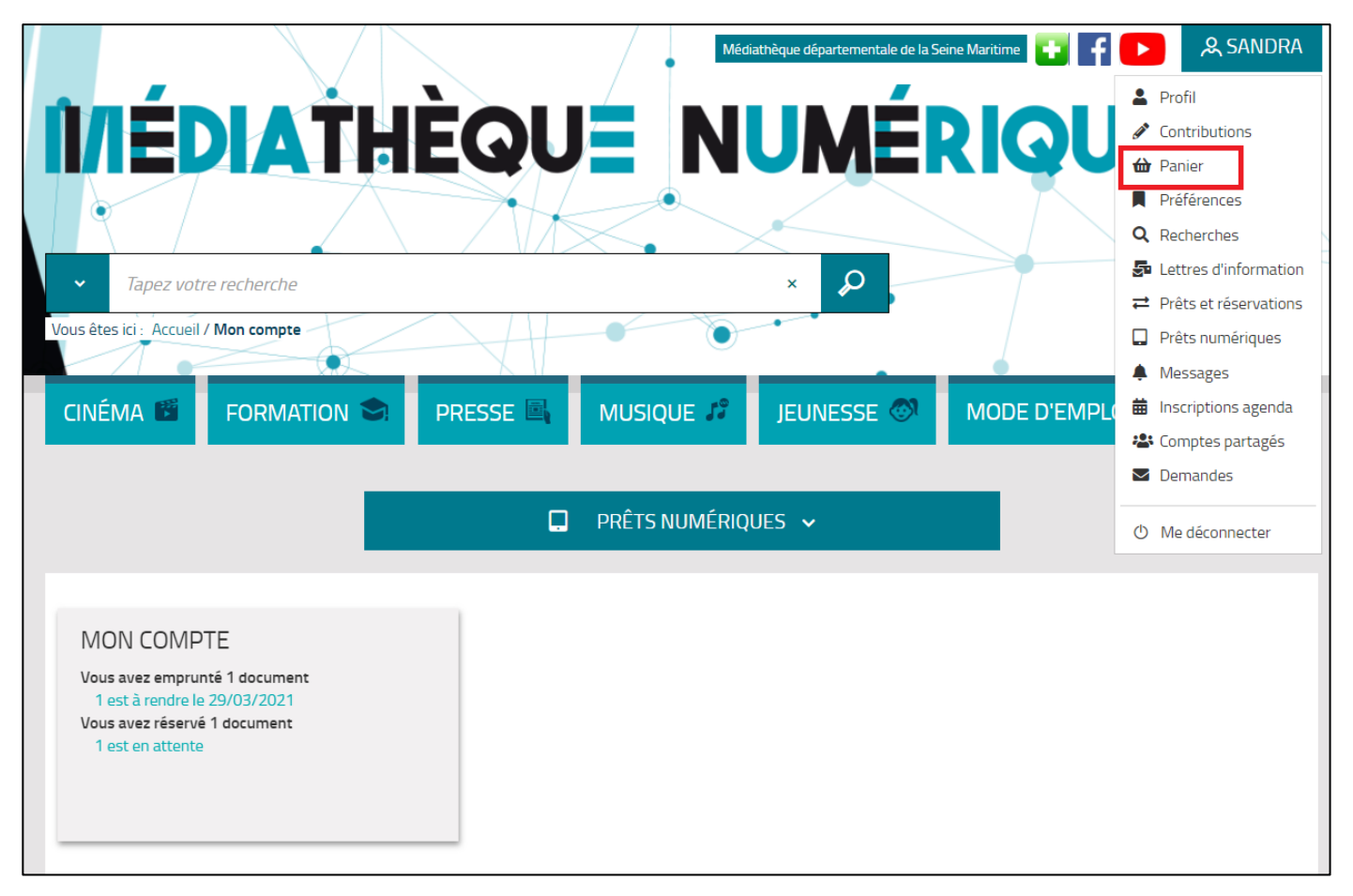

## Étape 6 : Réserver un livre numérique

Tout comme dans une bibliothèque physique, le nombre d'exemplaires est limité.

Vous avez donc la possibilité de réserver un livre dont le nombre maximum de prêts simultanés a été atteint. Vous pouvez effectuer **jusqu'à 5 réservations simultanées**.

Pour effectuer une réservation, rendez-vous dans notre catalogue, cliquez sur le livre choisi. Dans la présentation détaillée du document, cliquez sur le bouton « Réserver » tout en bas.

Vous recevrez un e-mail dès que sa réservation sera mise à disposition (c'est-à-dire, dès qu'un accès simultané se libère).

Vous disposez alors de 7 jours pour déclencher le prêt en téléchargeant le livre à partir de la rubrique « Prêts numériques » dans votre profil (voir copie d'écran plus haut). Passé ce nombre de jours, la réservation est annulée.